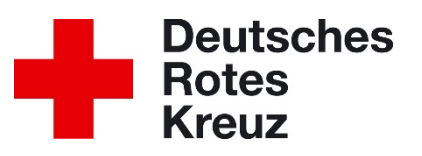

# **Handlungsanweisung zum Umgang mit dem DRK-Server im DRK-Kreisverband Germersheim e.V.**

# ill drkserver

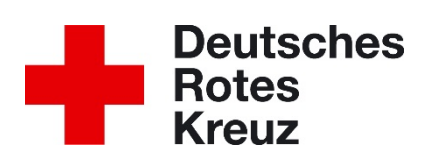

# **Inhalt**

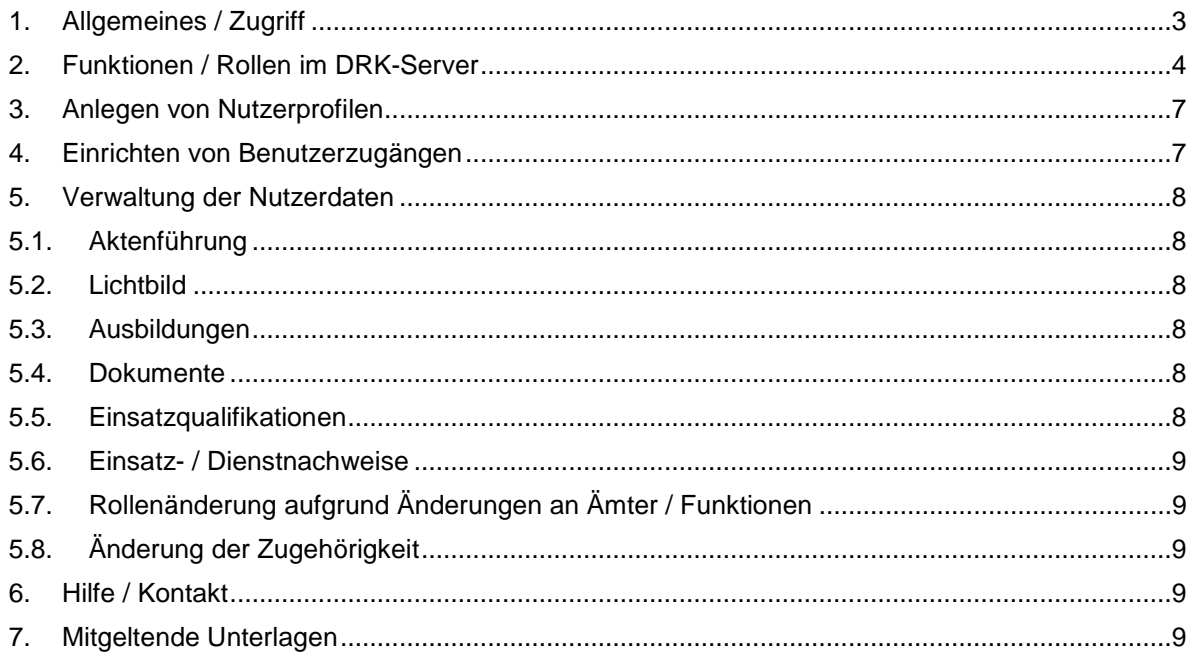

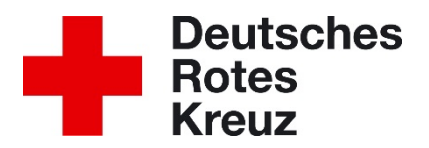

und muss dann beim

# <span id="page-2-0"></span>**1. Allgemeines / Zugriff**

Mit dem DRK-Server werden Personalverwaltung, Materialverwaltung, Veranstaltungsverwaltung und interne Kommunikation als Führungs- und Leitungshilfe auf einer Plattform gebündelt. Der DRK-Server ersetzt das ZMS.

Zugriff auf den DRK-Server erhält man unter:

#### **[https://portal.drkserver.org](https://portal.drkserver.org/)**

Ab der zweiten Ausbaustufe können die Helfer des Kreisverbandes mit ihren persönlichen Nutzerzugängen auf den DRK- Server zugreifen. Der Nutzerzugang wird über den Administrator freigegeben. Die Freigabe erfordert das Vorlegen der unterschriebenen Datenschutzerklärung.

Danach bekommt der Helfer durch den Administrator seinen persönlichen Login zugewiesen. Das Login umfasst den Benutzernamen, der sich in der Regel aus Vor- und Zuname und "@drkserver.org" zusammen setzt (Beispiel: max.musterhelfer@drkserver.org), sowie ein Passwort.

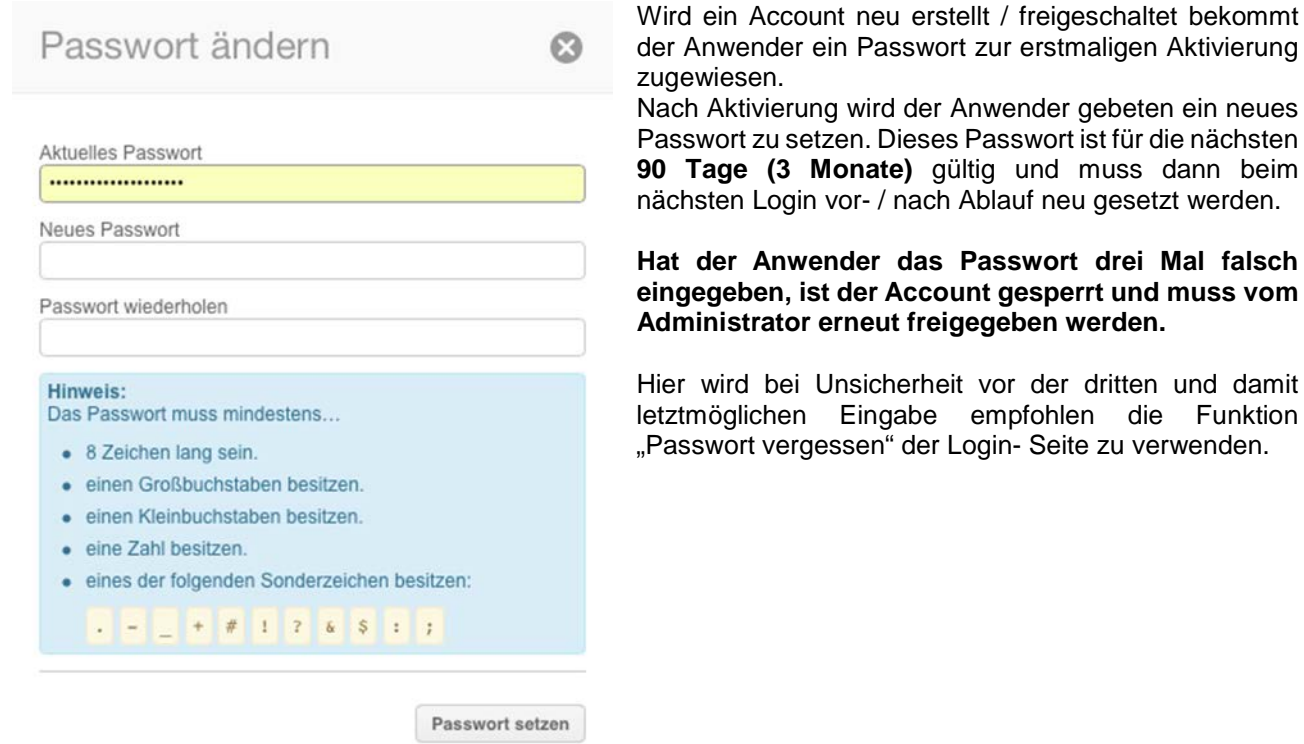

**Wichtig:**

- Verlässt der Bearbeiter seinen Arbeitsplatz, hat er sich vom DRK-Server abzumelden oder den PC für Dritte nicht zugänglich zu machen (zu sperren).
- Daten aus dem DRK-Server sind nur für dienstliche Zwecke zu verwenden. Hier gespeicherte Daten dürfen nur in begründeten Fällen zur Erfüllung sach- und zweckbezogener Aufgaben im Dienste des DRK heruntergeladen oder anderweitig notiert werden. Dabei ist auf die gleiche Datensicherheit zu achten, wie beim sonstigen Umgang mit dem DRK- Server.
- Für alle anderen (organisationsfremden) Beweggründe ist die Speicherung und Notiz von Daten aus dem DRK-Server strengstens untersagt.

Weitere relevante Sicherheitsvorgaben sind in den Anlagen des Kompetenzzentrum DRK-Server enthalten.

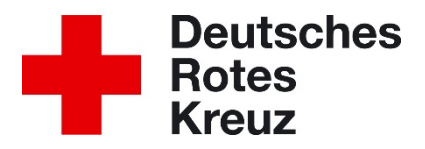

# <span id="page-3-0"></span>**2. Funktionen / Rollen im DRK-Server**

Das Nutzungskonzept des DRK-Server sieht die Datenverwaltung nicht bei einzelnen Datenbankverwaltern, sondern bietet die Möglichkeit über ein Rollenbasierendes Rechtekonzept differenzierten Zugriff zu gewähren.

Nachfolgende Rollen werden im KV Germersheim genutzt:

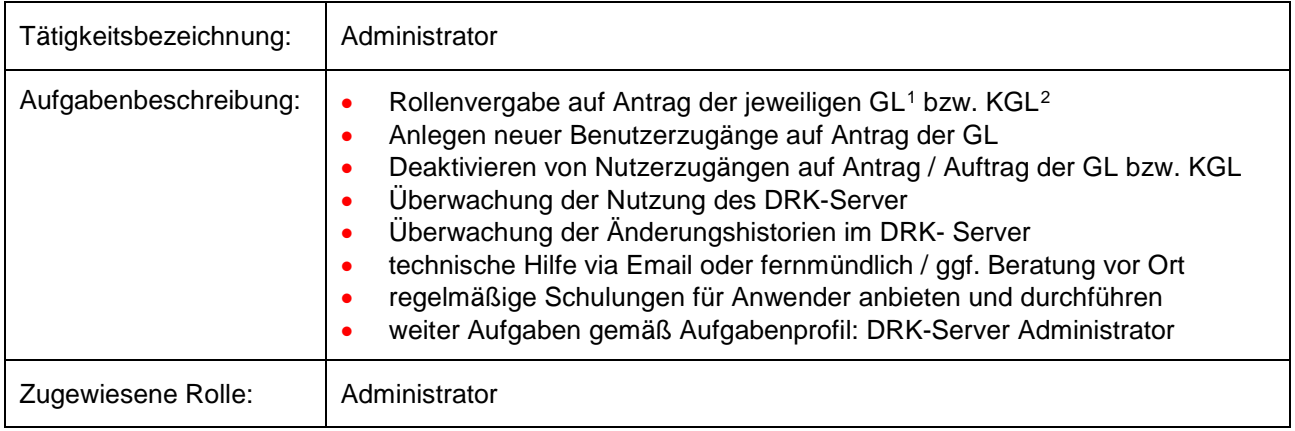

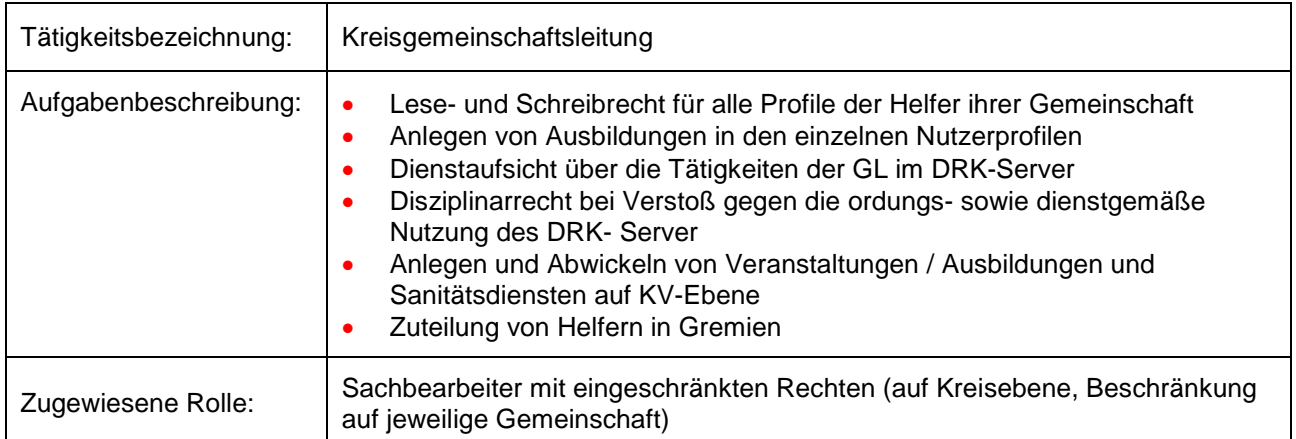

<span id="page-3-1"></span> <sup>1</sup> Gemeinschaftsleiter

<span id="page-3-2"></span><sup>2</sup> Kreisgemeinschaftsleiter

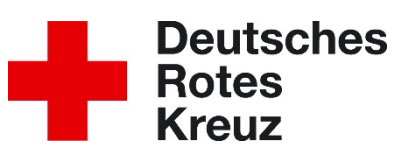

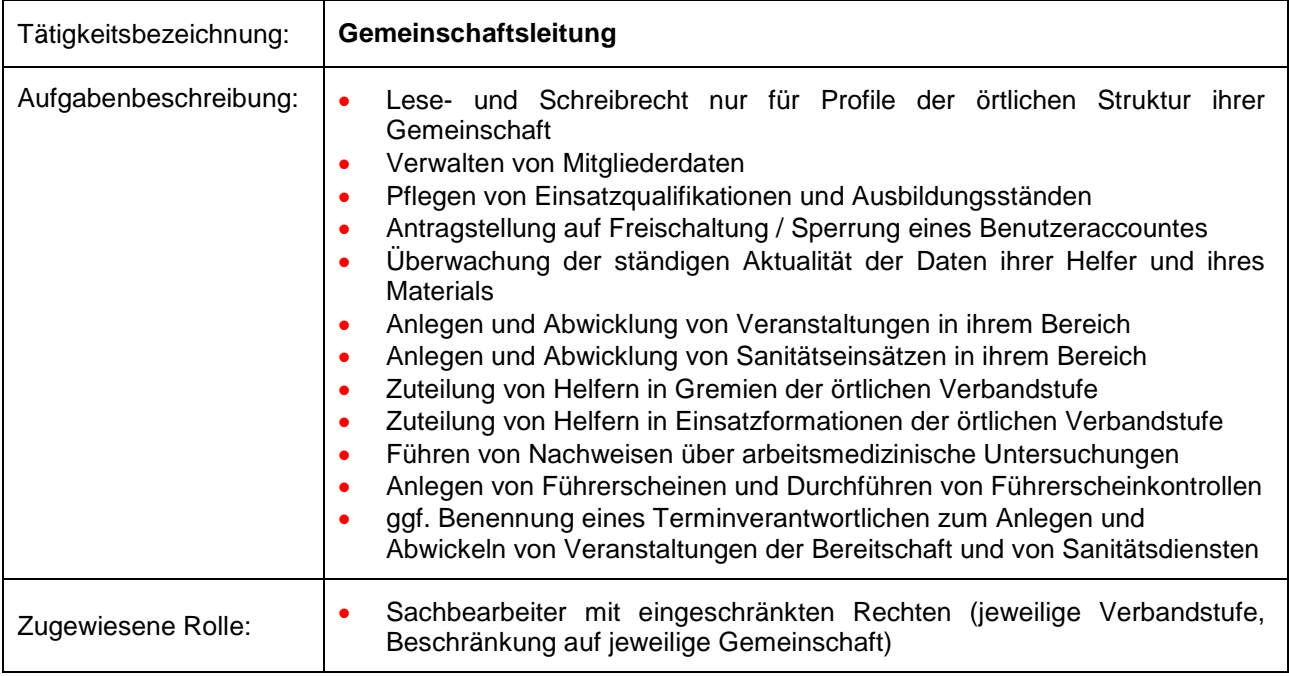

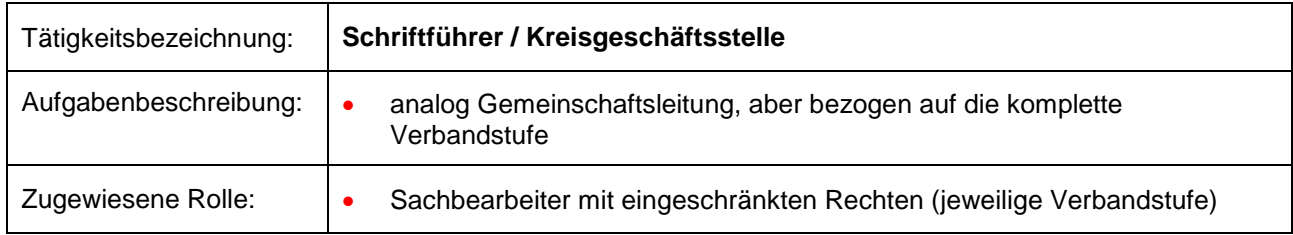

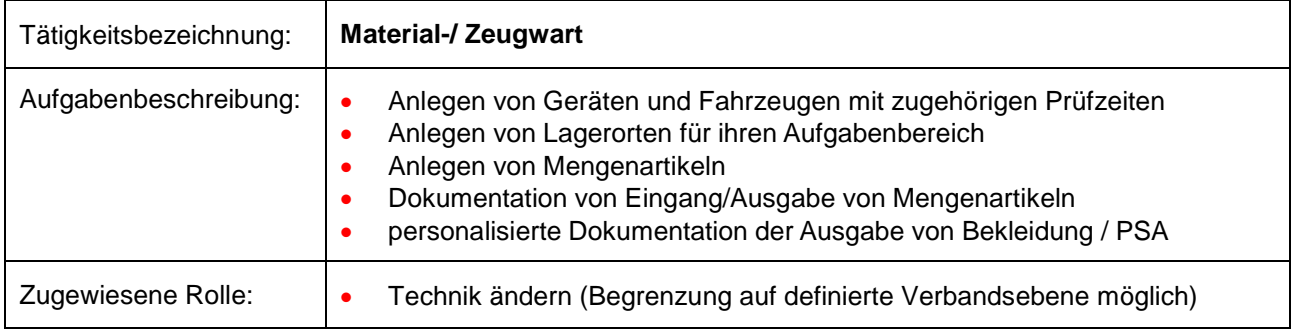

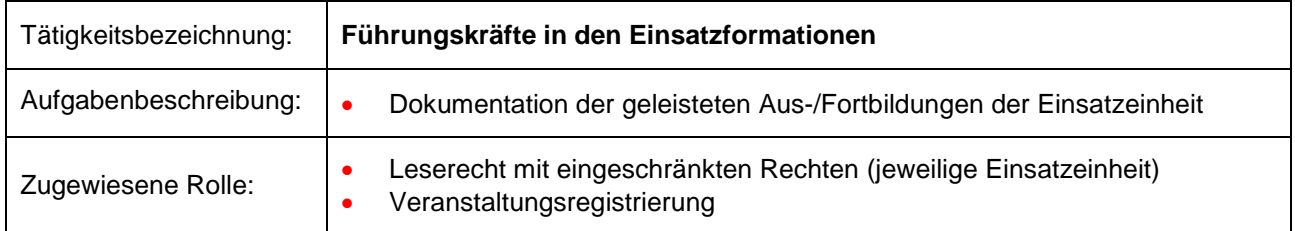

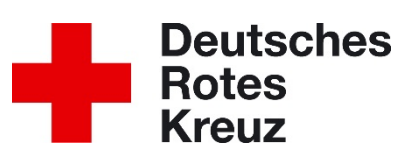

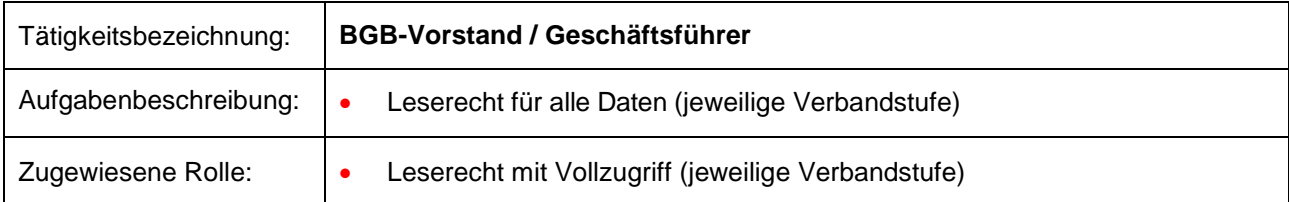

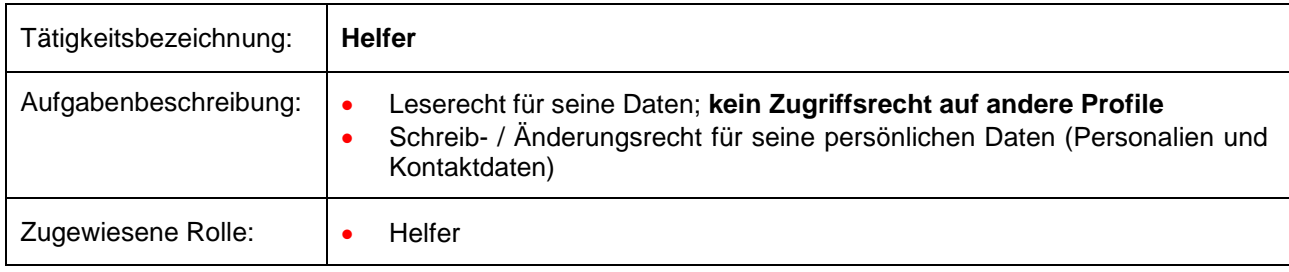

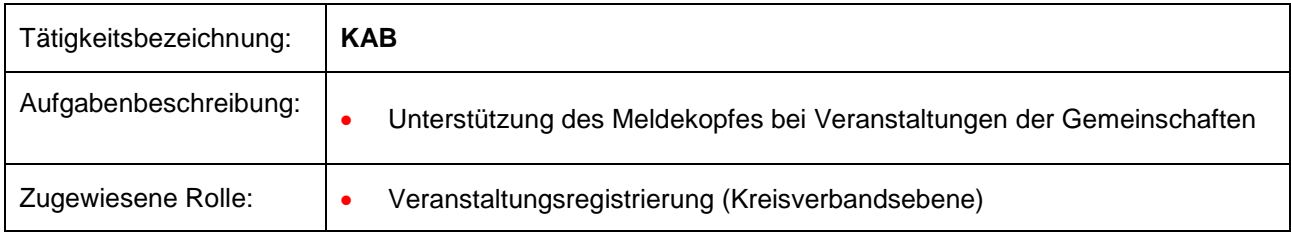

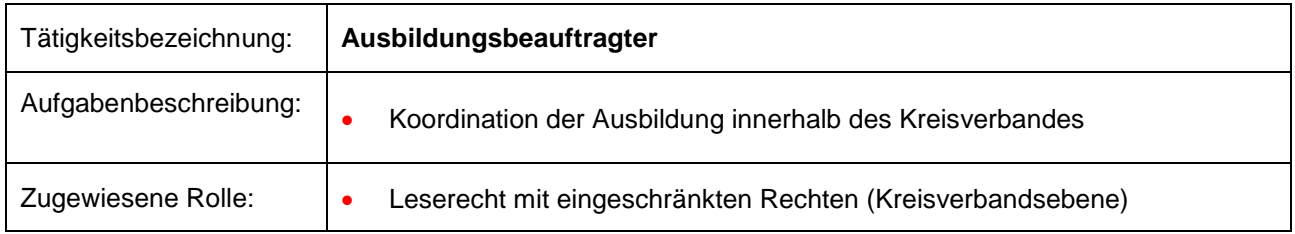

Wenn einem Mitglied eine Rolle zugewiesen wird, ist in der auslösenden Mitgliedschaft die Funktion "DRK-Server Sachbearbeiter/in" einzutragen.

Beispiel:

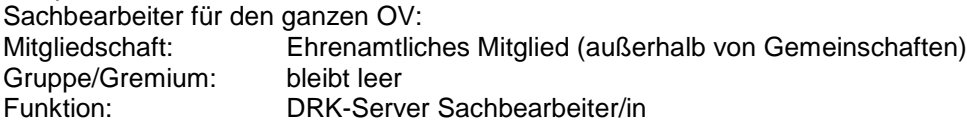

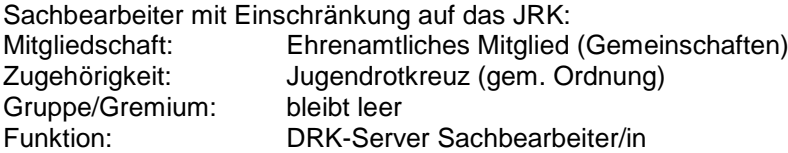

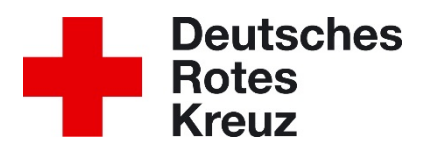

# <span id="page-6-0"></span>**3. Anlegen von Nutzerprofilen**

Da jeder Helfer zukünftig einen Zugang zum DRK-Server erhält, obliegt das erste Anlegen des Nutzerprofiles und die Freischaltung der notwendigen Rechte dem Administrator. Hierzu kann das in der Anlage vorbereitete Formular oder das Beitrittsformular der jeweiligen Gemeinschaft (solange dies, die notwendigen Inhalte wie das Musterformular enthält) verwendet werden.

# <span id="page-6-1"></span>**4. Einrichten von Benutzerzugängen**

Basierend auf dem vorliegenden Rollen- und Rechtekonzept, werden auf Antrag zeitlich befristete Zugriffsrechte vergeben. Aufgrund des Datenschutzkonzeptes des DRK-Server muss diese Rechtevergabe in einen Genehmigungsprozess erfolgen. Hierzu sind ausschließlich die in der Anlage vorbereiteten Formulare zu verwenden.

#### **Verantwortlicher Kümmerer ist immer der Antragsteller selbst !**

Rechtliche Grundlage hierzu:

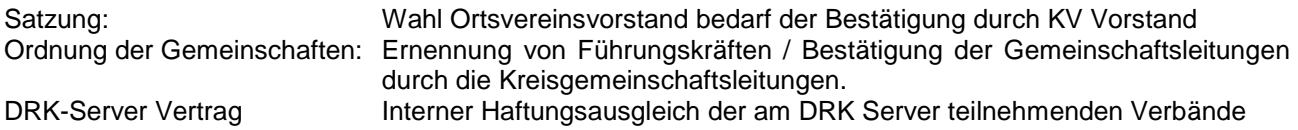

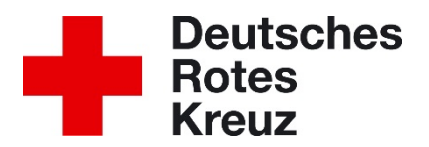

## <span id="page-7-0"></span>**5. Verwaltung der Nutzerdaten**

# <span id="page-7-1"></span>**5.1. Aktenführung**

Die Aktenführende Stelle der Helfer ist der jeweilige Ortsverein. Bei Funktionen auf Kreisverbandsebene (ohne Ortsvereinsmitgliedschaft) liegt die Aktenführung dort.

# <span id="page-7-2"></span>**5.2. Lichtbild**

Die Bilder der Helfer sollen der Anforderung an ein Passbild entsprechen, da aus den Datensätzen des DRK-Server zukünftig die DRK-Ausweise erstellt werden.

### <span id="page-7-3"></span>**5.3. Ausbildungen**

Solange es noch nicht möglich ist die Teilnahmebescheinigungen direkt mit den Ausbildungen zu verknüpfen, sind diese unter Benutzerzugang  $\rightarrow$  Dokumente hochzuladen.

Der Veranstalter einer Ausbildung sollte eigentlich die Ausbildung zeitnah eintragen. Sollte dies nach einigen Wochen nicht erfolgt sein, lädt der Sachbearbeiter des Mitglieds die Teilnahmebescheinigung als Dokument hoch und trägt die Ausbildung ein.

Kein Eintrag einer Ausbildung ohne passende Teilnahmebescheinigung als Dokument !

#### <span id="page-7-4"></span>**5.4. Dokumente**

Dokumente sollen grundsätzlich einen "sprechenden" Namen erhalten. So kann auch nach einem evtl. notwendigen Download das Dokument klar zugeordnet werden.

Bewährt hat sich:

"Ausstelldatum des Dokumentes in Amerikanischen Datumsformat" + "\_" + "Beschreibung des Dokumentes bzw. Name der Ausbildung" + "\_" + "Nach- und Vorname".

Technisch sind Leerzeichen zwar grundsätzlich möglich, aber um möglichen Problemen aus dem Weg zu gehen sind diese mit "-" zu ersetzen. Als Trennzeichen zwischen den Bereichen wird "\_" verwendet.

Beispiel: 2015-10-31\_BOS-Sprechfunkausbildung\_Mustermann-Max.pdf

# <span id="page-7-5"></span>**5.5. Einsatzqualifikationen**

Hier wird die höchste, durch gespeicherte Dokumente, nachgewiesene Qualifikation für die jeweiligen Fachbereiche dokumentiert.

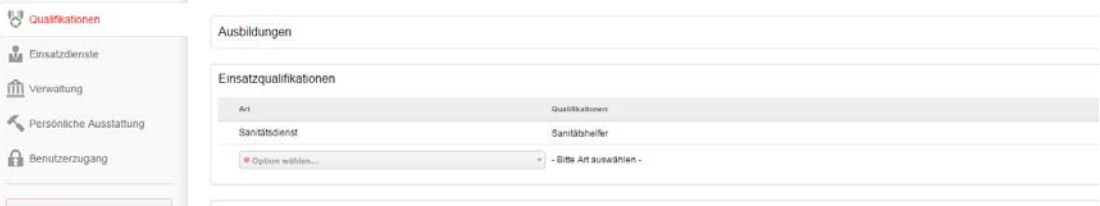

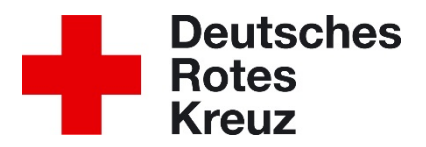

# <span id="page-8-0"></span>**5.6. Einsatz- / Dienstnachweise**

Einsatz- und Dienstnachweise der Helfer werden durch den Sachbearbeiter der veranstaltenden Verbandstufe dokumentiert.

# <span id="page-8-1"></span>**5.7. Rollenänderung aufgrund Änderungen an Ämter / Funktionen**

Scheidet ein Helfer aus einer Funktion aus, bekommt eine neue Funktion oder erhält eine weitere Funktion, so ist dies dem Administrator unverzüglich mittels des entsprechenden Formulars mitzuteilen. Das Formular wird per Dienstpost oder als Scan per Email an den Administrator weitergereicht. Dieser storniert oder aktualisiert dann unverzüglich die Rolle(n) des Helfers.

# <span id="page-8-2"></span>**5.8. Änderung der Zugehörigkeit**

Wechselt ein Mitglied in einen anderen Kreis- oder Landesverband, der auch am DRK-Server beteiligt ist, so überträgt der Administrator auf Antrag der GL oder der KGL den Datensatz an den neuen Verband des Helfers.

# <span id="page-8-3"></span>**6. Hilfe / Kontakt**

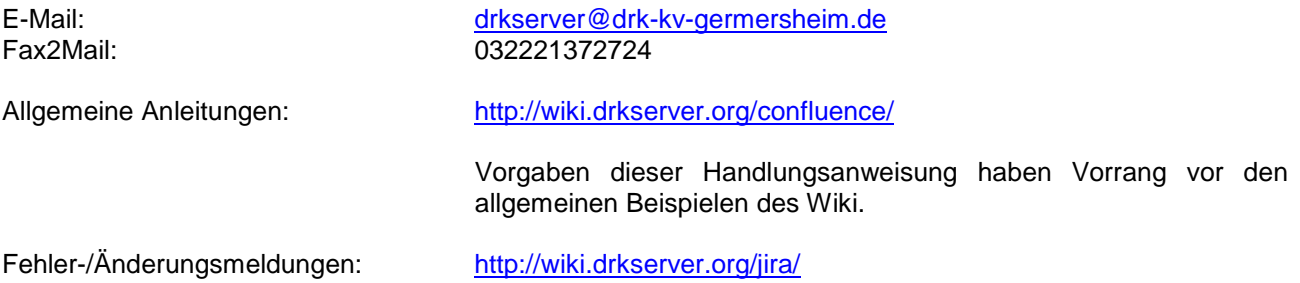

Um Doppelmeldungen zu vermeiden ist vor dem Melden von Fehlern der Administrator zu kontaktieren.

# <span id="page-8-4"></span>**7. Mitgeltende Unterlagen**

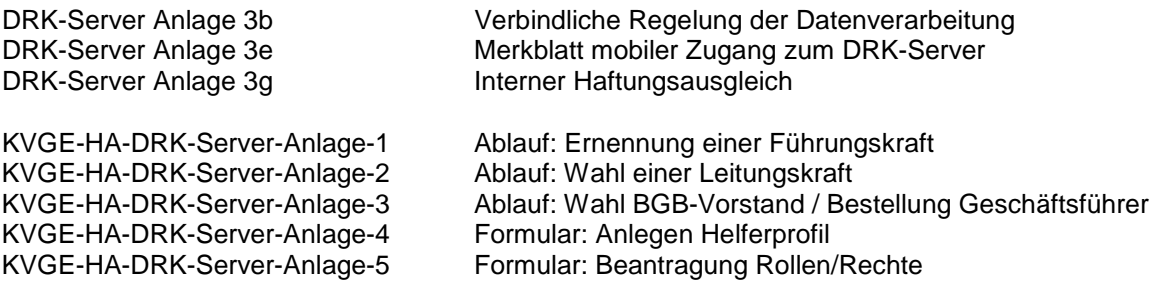

Alle Unterlagen in der jeweils aktuell gültigen Fassung.